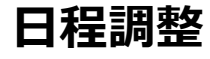

仲間どうしの日程を、ネットを通じて調整する為の Web ページの紹介です。皆にとって都合の良い日時が確認できる方 法の紹介です。

- (1) パソコン、スマホ・タブレット,ガラケーで**日時の調整**で利用できる『調整さん』
- (2) スマホ・タブレットの LINE で**日にち調整**で利用できる『LINE スケジュール』

## **・老舗のソフト『調整さん』の紹介**

【調整さんの特徴】

- ・パソコン、スマホ・タブレット,ガラケーで利用できます。
- ・無料で、個人情報等の登録することなく利用できます。
- ・調整イベント事項(タイトル・日時候補・コメント)を入力したページの URL を、関係者へ知らせる事で日程調整 が始められます。

・○△Ⅹで誰が何時都合が良いのか発案者も、問い合わせを受けた人、全員が確認できます。

【注意】

・調整用の URL を知ると、誰でも見る、記入できます。したがって URL 管理を徹底し、SNS 上など誰もが見れる 場所に載せないこと。そして回答者は第三者に URL は教えない、念のため個人情報など外部に漏れると困るよ うな情報は入力しないなどが大事です。

## **(1) パソコンで調整さんを利用(起案する/日程都合を入力)する。**

①下記URL の「調整さん」にアクセスする。 下記のような画面が開きます。

URL: <https://chouseisan.com/>

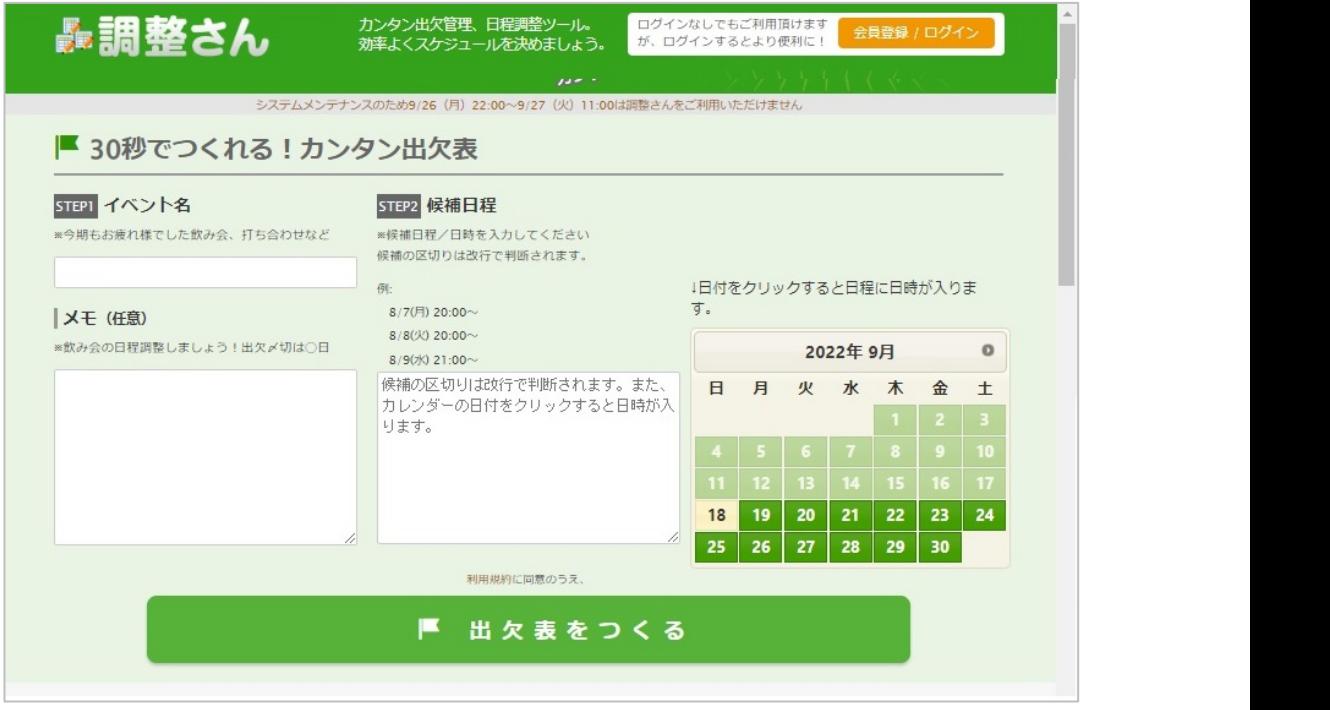

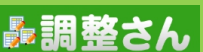

2 STEPI イベント名 の欄に、調整したいイベントの名前「(例) パソコン同好会」等を入力する。 | メモ (任意) の欄に、伝えたい事があればメッセージを入力する。空欄のままでも OK STEP2 候補日程 の欄に、調整したい日時案を入力します。

> 右のカレンダーの月日をクリックすると、自動でその日が候補日程欄に入力されます。 時間案は適当に入力されますので、「〇〇:〇〇」時刻を上書きして変更します。

下の画像は入力した後の例です。

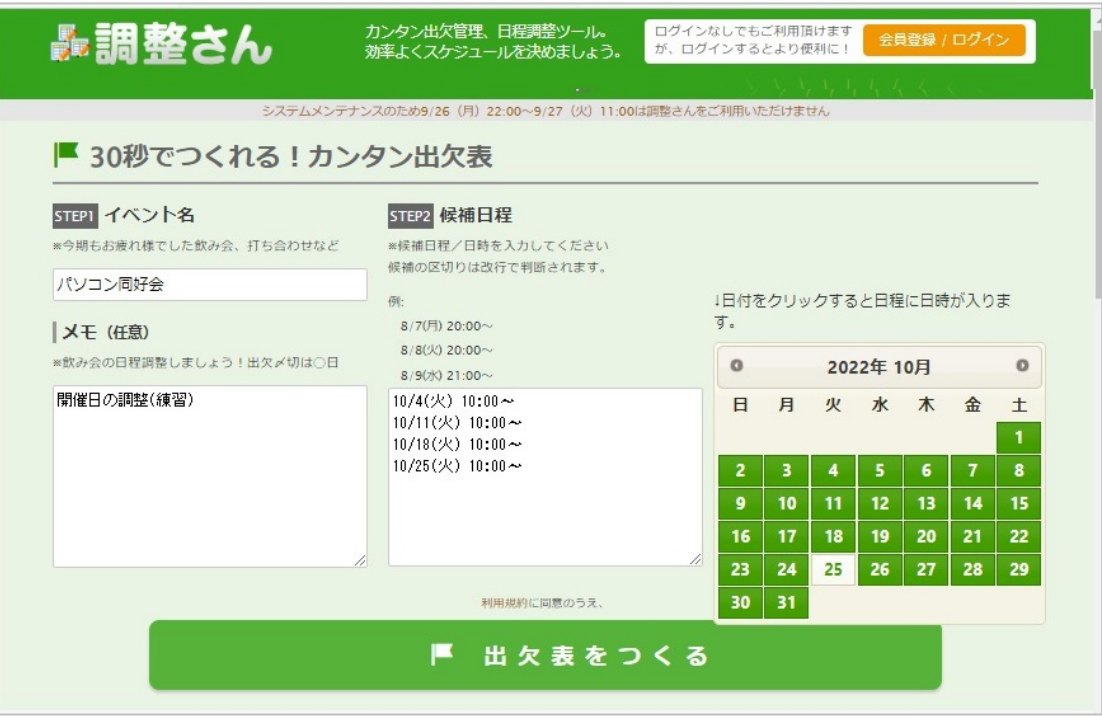

③ 入力が終わったら ■ 出欠表をつくる をクリックする。

画面で赤枠で囲った部分が関係者へ伝え、入力してもらいたいページの URL です。

この URL 部分をマウスでクリックすると青くなり選択され、**「Ctrl」キーと「C」キーを同時に押して**パソコン にコピーします

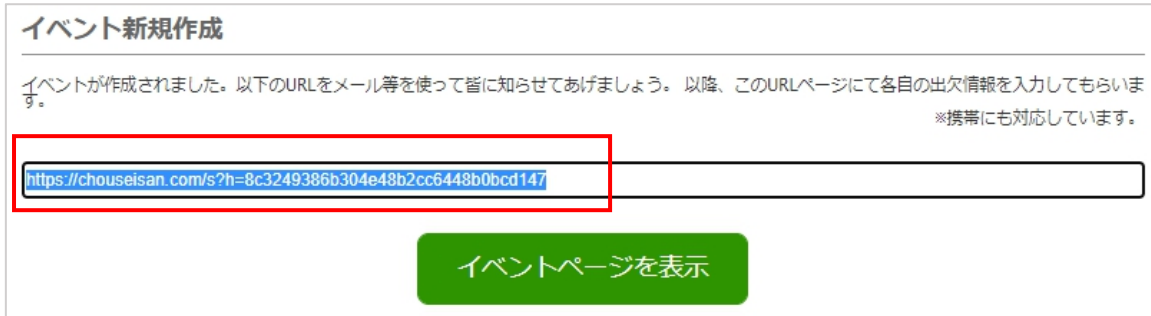

松寿会 藤沢地区 パソコン同好会

④ パソコンメールソフトを立ち上げ ③でコピーした URL を **「Ctrl」キーと「V」キーを同時押し**してメール文章 部分に貼り付けします。

後はメール文を仕上げて関係者に送信します。

⑤「調整さん」のメールを受け取った人は、送られてきた③の日程調整用の URL をクリックすると下記のような画 面が開きます。すでに回答済みがあれば、誰がどのように回答したかも見られます。

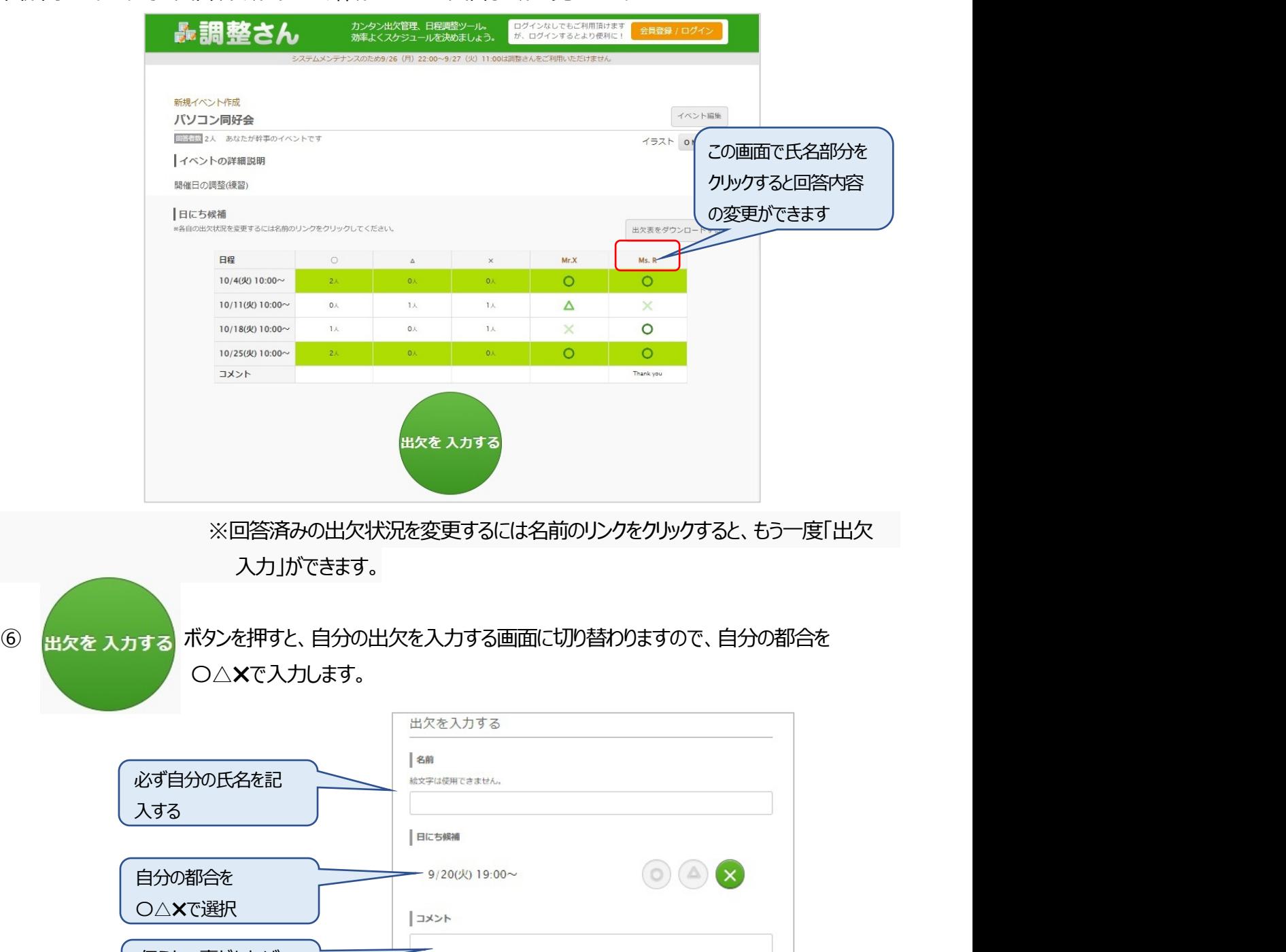

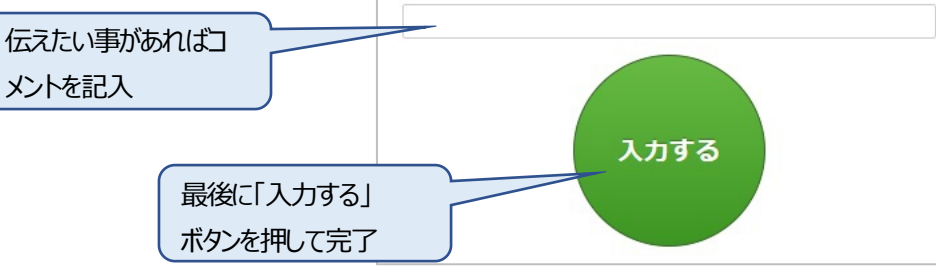

松寿会 藤沢地区 パソコン同好会

## **(2) スマホで調整さんを利用(起案する/日程都合を入力)する。**

①下記URL の「調整さん」にアクセスする。 下記のような画面が開きます。 URL: [https://chouseisan.com/](https://chouseisan.com/ )

「まずはイベントをつくる」をクリック ②日にち候補の日時をカレンダーより <画面を下側に送る

表調整さん シンプルな4つの特徴 ・面倒なログイン一切なし ・飲み会・会議など色んなイベントに! · PCとケータイどちらでもOK ・ 全員の出欠状況が一目でわかる! 日程 小倉 山本 上村 吉田 田中 市川 8/7(月) 20:00~ 。 。 ×  $\sim$   $\circ$  $\circ$  $\Delta$ 8/8(火) 20:00~  $\circ$ 8/9(水) 21:00~  $\times$  $\circ$  $\circ$  $\circ$  $\mathbf{\times}$  $\times$ まずはイベントをつくる

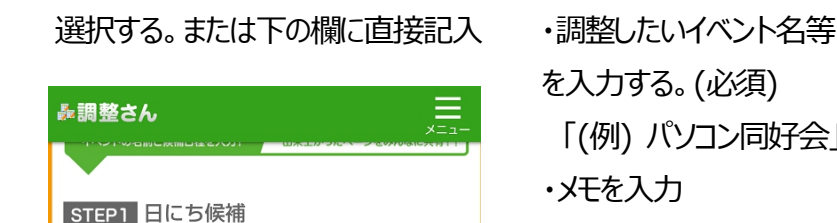

2022年10月

水

 $5<sub>5</sub>$ 6

 $12<sup>°</sup>$ 

 $26$ 

木

 $13<sup>°</sup>$ 

 $27$ 

金

 $14$ 

28

 $\Omega$ 

 $+$ 

 $15<sub>2</sub>$ 

\*候補の区切りは改行で判断されます。

火

 $\overline{4}$ 

25

 $8/7$ (月) 20:00 $\sim$ 

8/8(火) 20:00~

 $8/9(2K)$  21:00~

月

 $\overline{\mathbf{3}}$ 

 $10<sub>10</sub>$ 

 $24$ 

10/4(火) 10:00~ 10/11(火) 10:00~

10/25(火) 10:00~ 10/25(火) 10:00~

 $\circ$ 

 $\Box$ 

 $\overline{2}$ 

 $2<sub>3</sub>$ 

30

を入力する。(必須) 「(例) パソコン同好会」 ・メモを入力 「イベントをつくる」をクリック

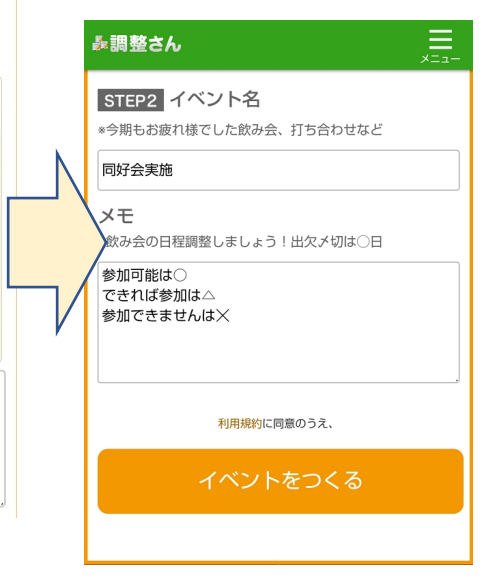

## 启 轟調整さん イベント新規作成完了 イベントが作成されました。以下のURLをメール等を使っ て皆に知らせてあげましょう。以降、このURLページに て各自の出欠情報を入力してもらいます。 ※イベントページはガラケーにも対応しています。 https://chouseisan.com/s?h=561a086e87e340aa8c8cd7( イベントページを表示

③イベント新規作成完了の画面になり、「以下の URL を知らせ ましょう」と表示される。 左赤枠の URL をタッチすると URL が青くなり選択され、 「コピー」と表示されるので、「コピー」の文字にタッチして スマホ等にメモリする。

松寿会 藤沢地区 パソコン同好会

- ④ パソコンメールソフトを立ち上げ ③でコピーした URL をメール文章部分に貼り付けします。 後はメール文を仕上げて関係者に送信します。 あるいは LINE のグループのトーク画面に③でコピーした URL を貼り付ける。
- ⑤「調整さん」のメールを受け取った人は、送られてきた③の日程調整用の URL をクリックすると下記のような画 面が開きます。すでに回答済みがあれば、誰がどのように回答したかも見られます。

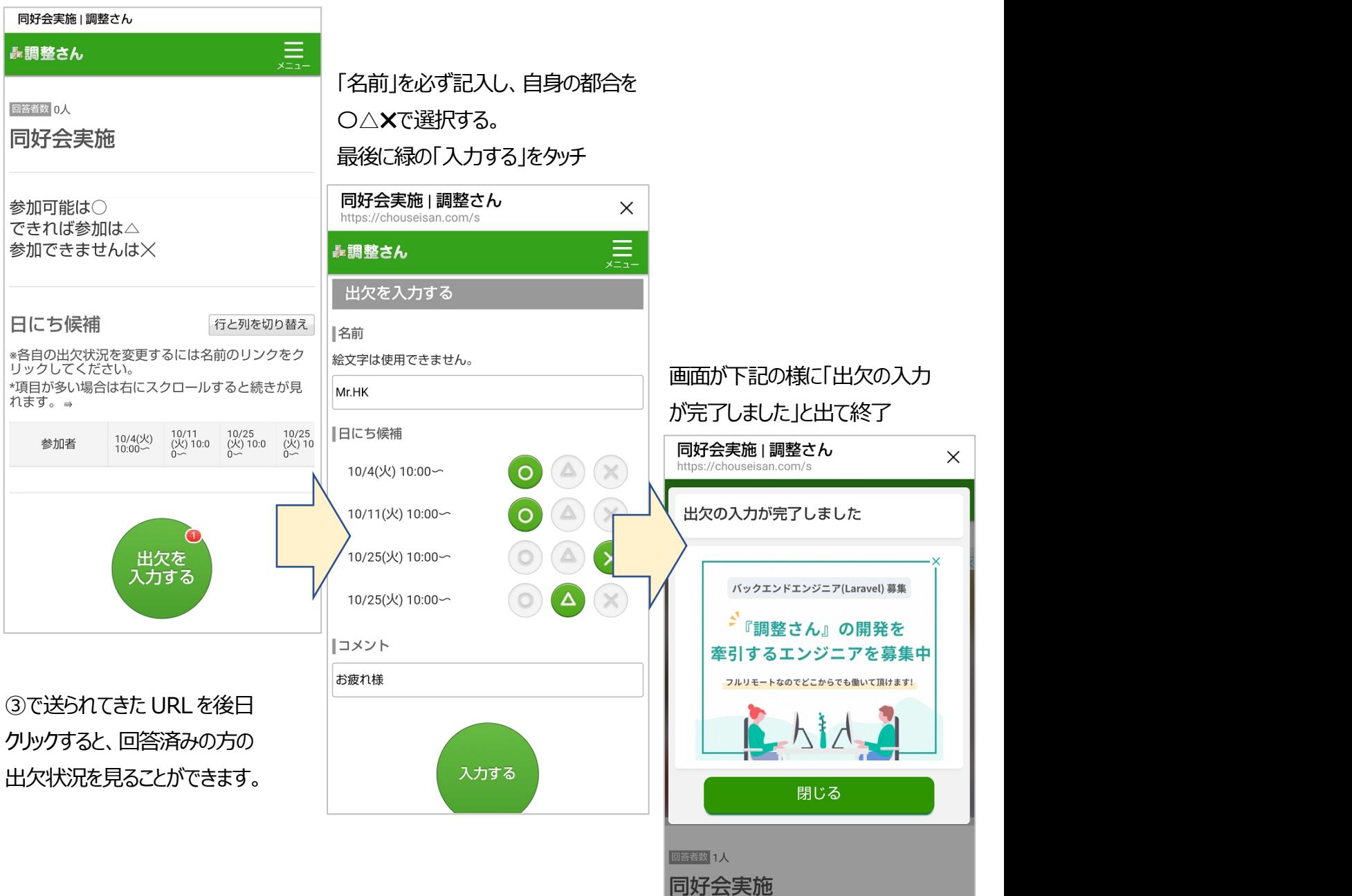